### **ChartMaker® Mobile App**

**One-time office enrollment here: <http://sticomputer.com/mobile-app-enrollment/>**

#### **Steps to enroll users**

- **Send email** from Practice Manager to each cell phone user (Manager goes to Administration, Mobile, Mobile Administration, Add User)
- **Receive email**: Each user clicks "Register Now" in his/her email received and creates own pw for cell phone app (login will be your email address)
- **Download app**: On each cellphone download app and log in. Instant access!

#### **Steps to setup defaults**

- **Setup preferences**: Manager sets up app for default Practice, Provider, Procedure codes (click the medical icon at top left, select Settings, set both "Set Default Schedule" and "User Preferences".)
- **Setup Procedure Lists:** Select Settings, Procedure Lists to create mobile charge slip (ex. Outpatient Hospital list, Nursing Home list). All mobile users see these lists when using Charge Capture feature.

## **KEY**

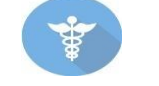

**Caduceus** – go to main apps, settings, FAQ, log out.

**Blue name** is link to chart details. Blue phone# will open your phone prompt to **Patient Details** call that phone#.

**Shows total#** of patients on schedule and allows sorting by practice/ schedule type for Appointments, or admit date/room# for Rounds

**Jill Smith** 

**Add new patient** (requires name, date of birth and sex)

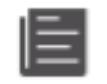

**Chart icon** – Shows demographics (phone, email), pharmacies, last/next appointment, healthcare proxies

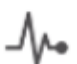

**Heartbeat icon** – Shows Clinical face sheet (allergies, meds, dx)

**Dollar sign icon** – Goes to Charge Capture screen (ability to enter new charge or copy previous charge with today's date)

# **ChartMaker Mobile App Quick Reference Card**

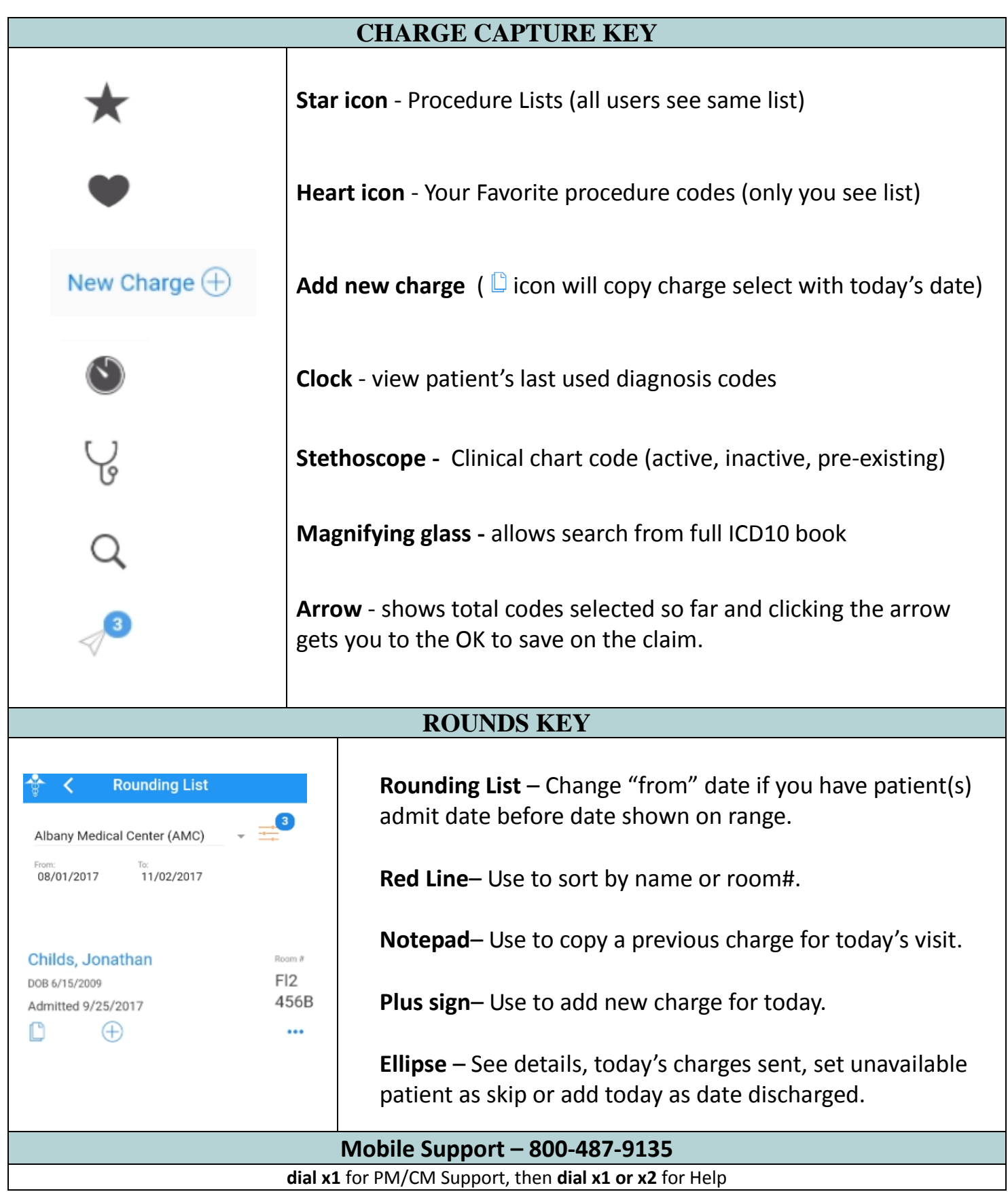